# FONCTIONS ESSENTIELLES : LA SAISIE GRILLE

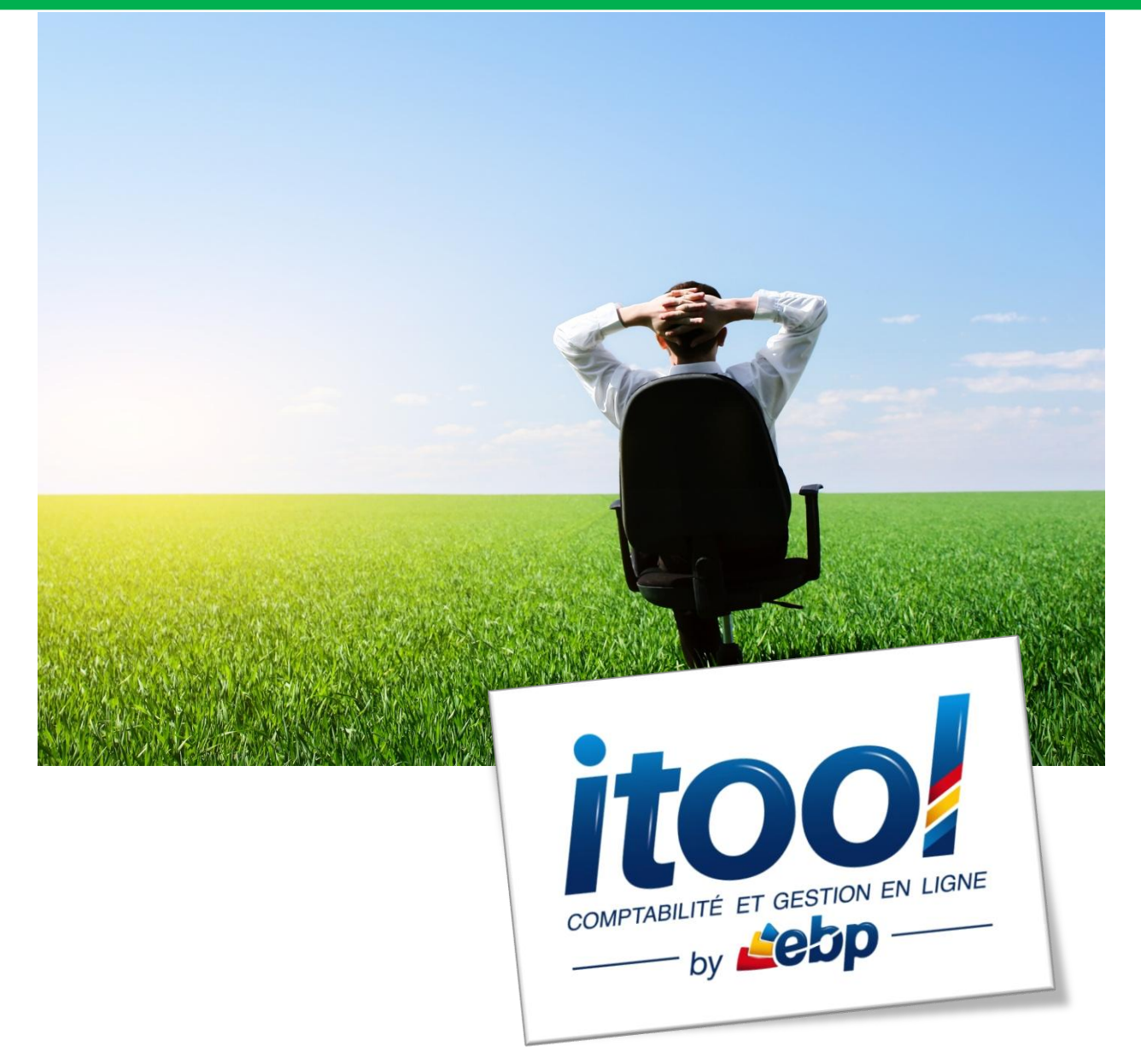

# **Sommaire**

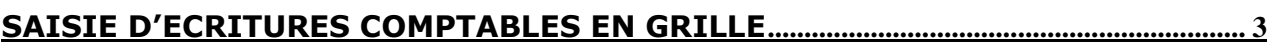

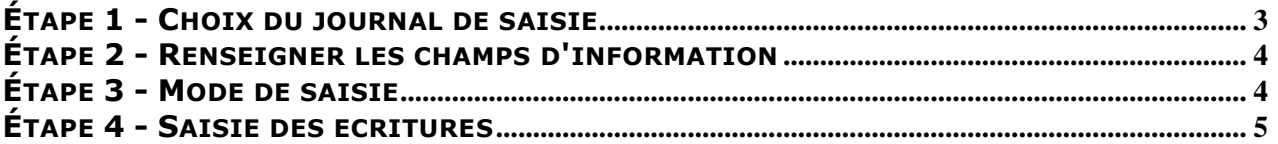

# <span id="page-2-0"></span>**SAISIE D'ECRITURES COMPTABLES EN GRILLE**

La saisie par grille, accessible depuis le **menu Saisies/ Ecritures/ Saisir des écritures**, permet de saisir une écriture comptable à partir du journal.

## <span id="page-2-1"></span>**ÉTAPE 1 - CHOIX DU JOURNAL DE SAISIE**

Les journaux existants sur le dossier apparaissent dans une fenêtre de sélection :

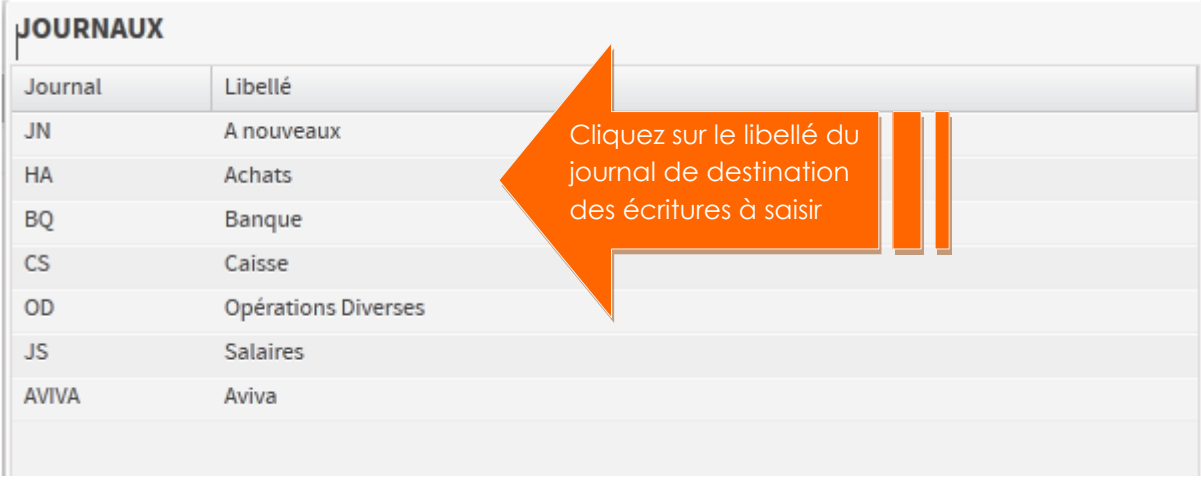

## **La fenêtre suivante s'affiche à l'écran, il s'agit de la fenêtre de «Saisie Grille » :**

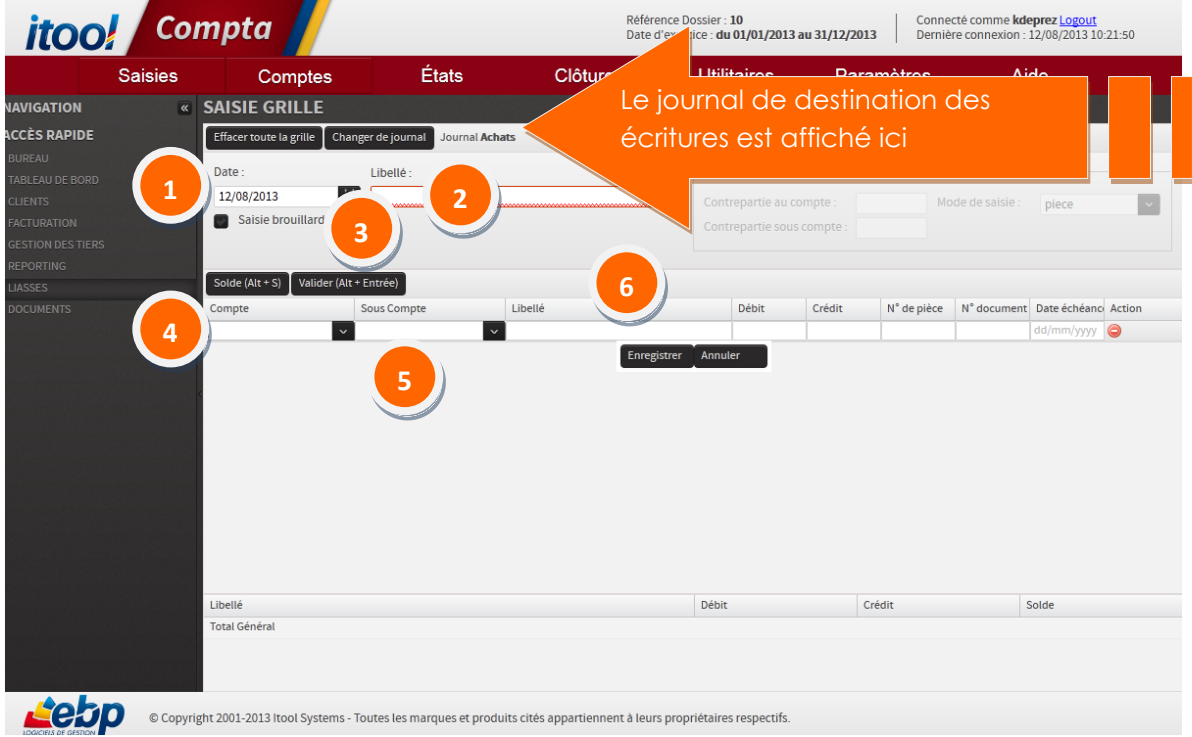

## <span id="page-3-0"></span>**ÉTAPE 2 - RENSEIGNER LES CHAMPS D'INFORMATION**

 **Date:** Il s'agit de la date comptable de l'écriture. Un format unique est accepté : **jj/mm/aaaa** (ou jjmmaaaa). **1**

Vous pouvez accéder au calendrier en cliquant sur l'icône de la côté de la date.

Par défaut la date remontée à l'ouverture de la grille est la date du jour.

Pour passer au champ suivant « Libellé », appuyer deux fois sur la touche tabulation du clavier.

**2**

 **Libellé :** choisir un libellé évocateur pour l'écriture. Ce champ ne doit pas rester vierge pour pouvoir valider l'écriture.

**NB :** *Ce libéllé peut être repris automatiquement dans les lignes de l'écriture si le champ « Libellé » dans les lignes est resté vierge au moment de la validation de la grille.*

## <span id="page-3-1"></span>**ÉTAPE 3 - MODE DE SAISIE**

Deux modes de saisie seront disponibles :

- **La saisie en mode normal :** les écritures saisies sont directement validées.
- **La saisie en mode brouillard :** les écritures saisies dans ce mode sont modifiables et/ou supprimables dans leur intégralité. A l'opposé du mode de saisie normal qui restreint la modification et qui trace les écritures supprimées.

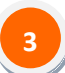

Le mode brouillard est activable sur la grille via la coche « Saisie brouillard ».

## <span id="page-4-0"></span>**ÉTAPE 4 - SAISIE DES ECRITURES**

## **Le compte :**

**4**

Saisir le numéro du compte à ventiler. La saisie des zéros en fin de numéro de compte est facultative (exemple : le compte " 410000 " peut être saisi " 41 ").

Lorsqu'on saisit le premier ou les premiers chiffres de la racine du compte, la liste des comptes commençant par ces critères s'affiche.

On peut également saisir le libellé du compte ex : Fournisseurs pour le voir s'afficher s'il existe sur le plan comptable.

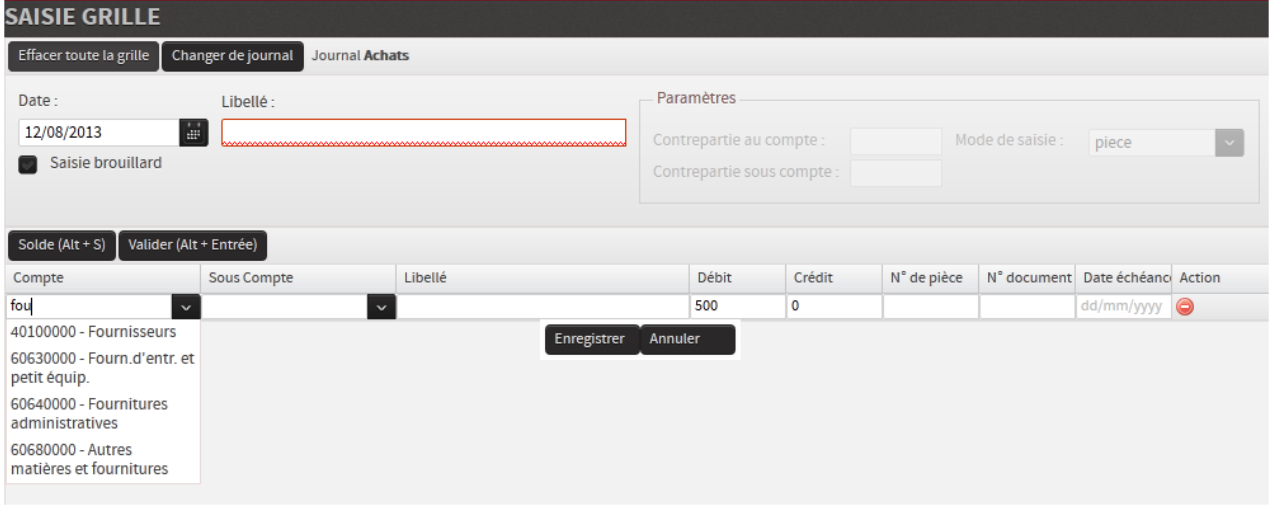

Lorsque le compte est inexistant dans le plan comptable, l'écriture ne peut être validée.

Lorsqu'on passe à la ligne suivante et que le compte comptable n'est pas renseigné, des **encadrés rouges** s'affichent sur les champs comptes et sous-comptes rendant impossible la saisie de nouvelles données.

### **Le sous-compte :**

**5**

- Le fonctionnement mis en place pour les comptes est applicable au souscompte.
- Lorsqu'on passe du compte au sous-compte par une tabulation, on affiche en automatique, le premier sous-compte du compte comptable ; il s'agit du souscompte « 0 ».

#### **Le libellé (de ligne) : 6**

- Saisir un libellé évocateur pour l'écriture. Si le libellé de l'écriture est laissé vide, le libellé principale (situé en partie haute de la grille) sera repris par défaut.
- Le libellé de la ligne du dessus est repris automatiquement.

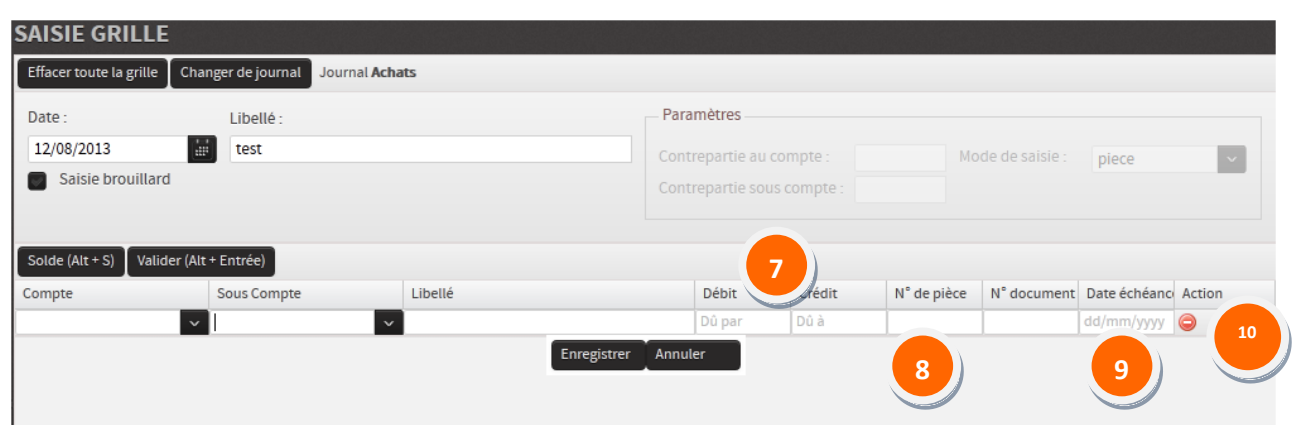

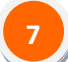

### **Montant Débit/Crédit :**

- Saisir un montant soit dans la case Débit soit dans la case Crédit.
- Une décodification des colonnes de saisie a été mise en place :

Elle concerne les classes de comptes suivantes :

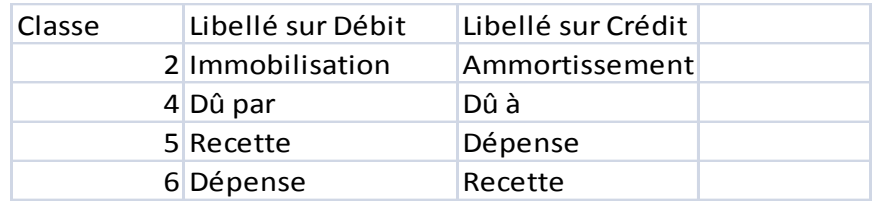

# **Important**

*Le montant est obligatoire et tant que le montant n'est pas renseigné l'utilisateur ne peut pas passer à la ligne suivante. Les décimales doivent être saisies à l'aide du point "." et non de la virgule "," de votre clavier.* 

## **Numéro de pièce**

Saisir un numéro de pièce dans ce champ.

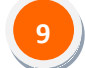

**8**

### **Date d'échéance**

Un format unique est accepté : **jj/mm/aaaa** (ou jjmmaaaa).

Enregistrer

Pour valider l'enregistrement de la ligne saisie deux possibilités : via le bouton ou arrivé en fin de ligne par des tabulations pour passer d'un champ à l'autre, jusqu'au champ « date d'échéance » via la **touche « Entrée »** de votre clavier.

## **Suppression d'une ligne d'écriture**

Pour supprimer une ligne d'écriture il suffit de cliquer sur le bouton d'action situé sur la ligne à supprimer.

# **Important**

**10**

La ligne que vous supprimez ne doit pas être sélectionnée pour que le bouton d'action *focntionne.*

## **LES OPTIONS DE SAISIE**

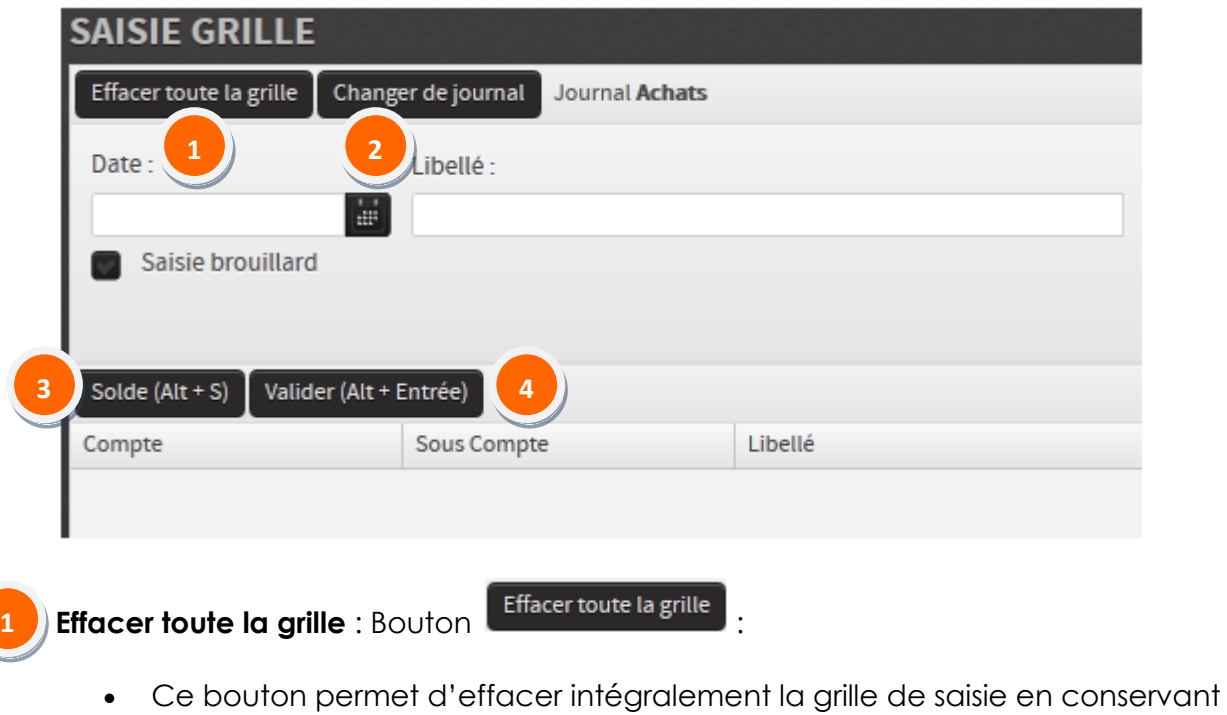

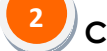

**Changer de journal :** Bouton **Changer de journal** :

uniquement le journal des saisie.

 Ce bouton permet en cours de saisie de changer le journal de destination des écritures avant validation de la grille.

**3**

**Solde** : Bouton Solde **Solde (Alt + S)** ou ALT + S: Le solde de l'écriture se génère :

- Lorsqu'on se positionne sur une ligne entièrement saisie ou sur une ligne ou il n'y a pas de numéro de compte.
- Lorsqu'on se positionne sur une ligne ou seul le compte est saisi.

# **Important**

*Si un compte de contrepartie est enregistré dans les paramètres du journal, il sera repris comme compte de contrepartie par défaut quand vous cliquez sur le bouton « Solde ». Sinon, saisissez le compte de contrepartie que vous souhaitez utilisez avant de générer le solde.*

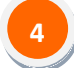

**2**

**3**

**Valider la saisie** : Bouton Valider (Alt + Entrée) ou ALT + Entrée: Les écritures de la grille sont enregistrées :

 Vous pouvez valider les lignes d'écriture lorsque le total des lignes d'écriture (Débit-Crédit) est égal à « 0 » ; La grille est soldée Total Débit = Total Crédit.

**Cadre total général** : Situé en bas de grille, il permet de récapituler les lignes d'écritures saisies.

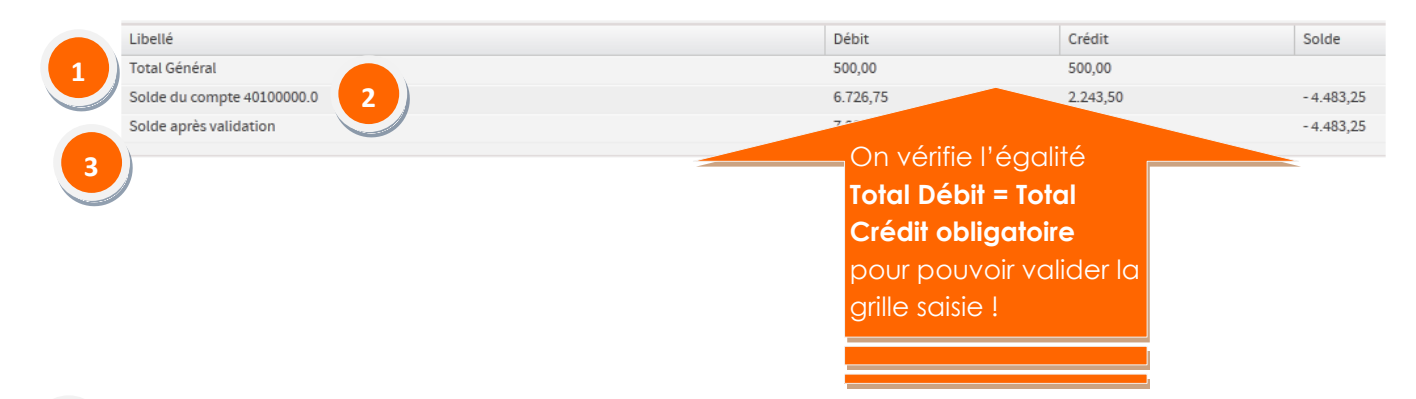

**Total Général** : récapitule pour la grille le total des montants saisis au Débit et au Crédit. **1**

**Solde du compte 40100000.0** : Il s'agit du compte de contrepartie rattaché au journal de destination des écritures. Le solde du journal de contreaprtie est calculé en temps réel.

**Solde après validation** : il s'agit du solde du compte de contrepartie après validation des écritures de la grille.

# **Important**

*Noter sur les pièces comptables le numéro d'écriture « Jxx » retourné par l'application après validation de la saisie.*